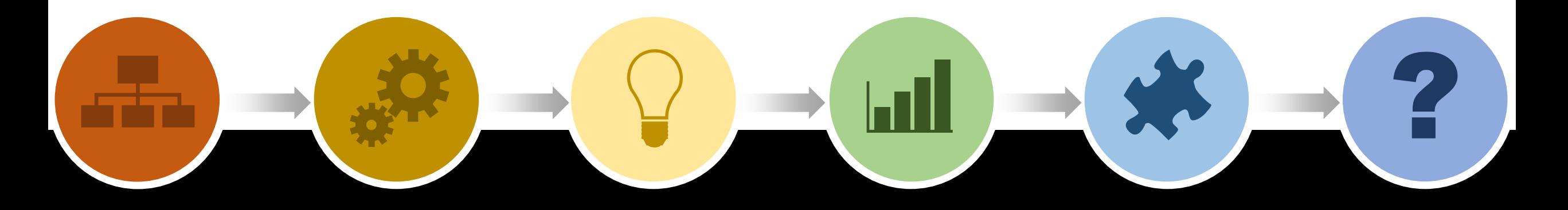

## On-line реєстрація НДДКР: поширені помилки, проблеми і питання

Юрченко Тетяна, зав.відд. реєстрації наукової діяльності УкрІНТЕІ

## **Питання: Я хочу зареєструвати науково-дослідну роботу у Вашій системі. З чого почати?**

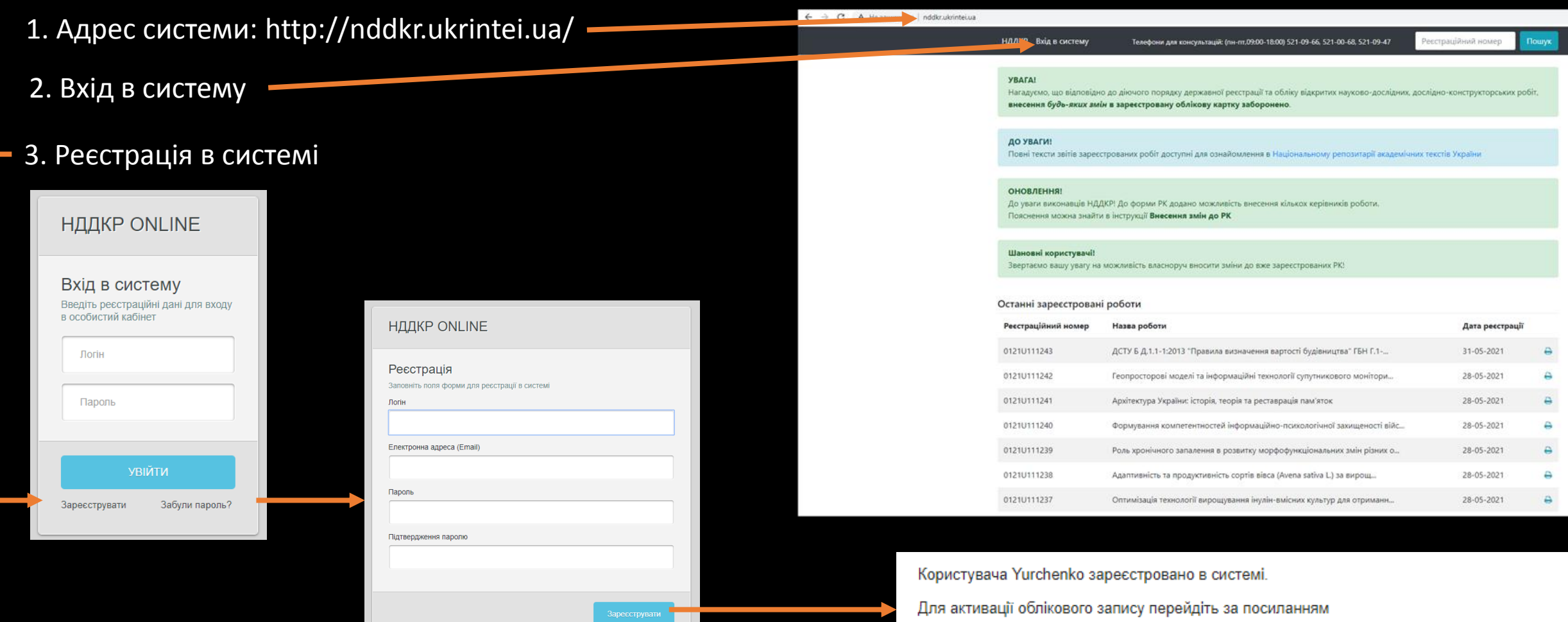

http://nddkr.ukrintei.ua/register/activation/c1e39d912d21c91dce811d6da9929ae81271

<u>**Lill**</u>

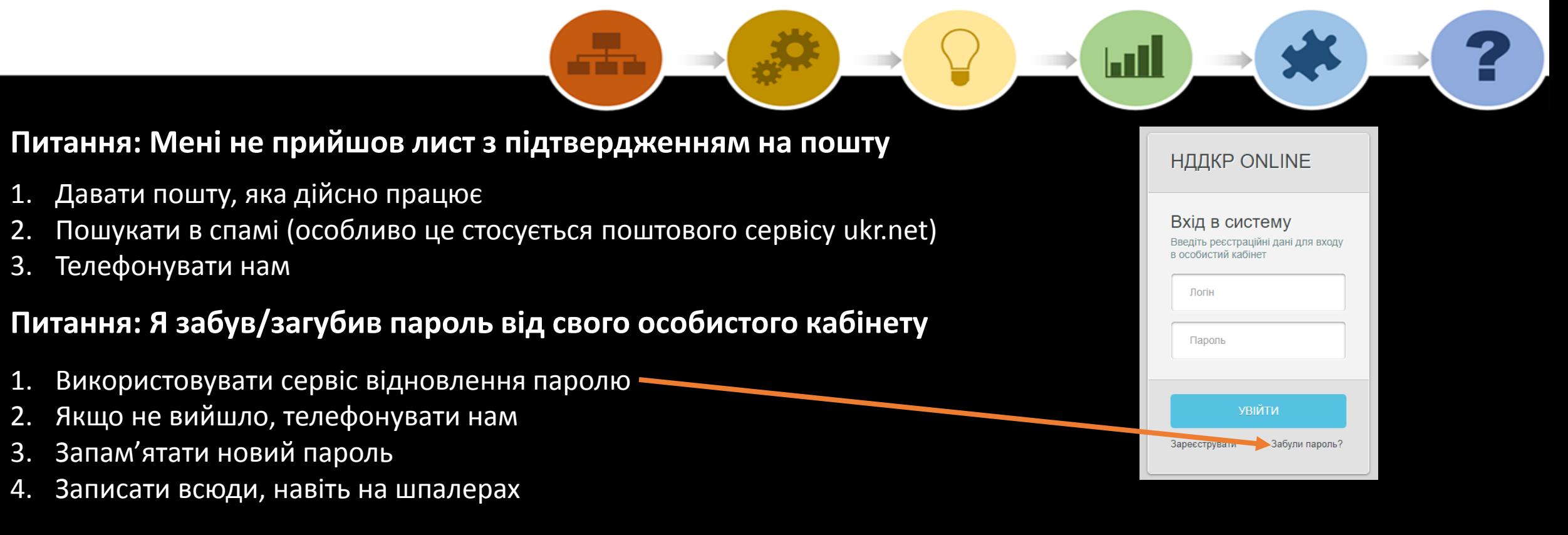

## **Питання: Кабінет (РК, ОК) був зареєстрований на іншого, а тепер потрібен мені**

1. Лист-запит на бланку установи на зміну власника Особистого кабінету (РК, ОК) з вказанням назви (логіну) кабінету, електронної пошти нового власника, державним реєстраційним/обліковим номером РК чи ОК, підписом когось з керівництва, печаткою (за наявності)

- 2. Сканувати Лист
- 3. Записати у вигляді pdf-файлу
- 4. Надіслати на електронну пошту nddkr1@gmail.com

### **Реєстраційна картка – РК. Крок 1**

1. Якщо Замовником НДДКР є центральний орган виконавчої влади, что в полі "Підстава для проведення робіт" обирається виключно "34 - договір з МОН, іншими центральними органами виконавчої влади, Національними академіями, фондами тощо". В такому випадку Виконавець НДДКР може обрати в полі "Джерела фінансування" або "7713 - кошти держбюджету", або " 7706 - безплатно (договір про науково-технічне співробітництво, тощо)"

2. Якщо і Замовником, і Виконавцем НДДКР є одна й та ж орг-я, то в Кроці 1 в полі "Підстава для проведення робіт" обирається "43 - власна ініціатива", а в полі "Джерела фінансування" - "7704 - власні кошти" або "7706 - безплатно"

3. Код КПКВК повинен містити 7 позицій. Без пробілу

## **Питання: потрібен КПКВК, якого немає в переліку**

Відповідь: телефонувати нам. Нові КПКВК додаємо тільки ми

4. Сума фінансування по роках повинна дорівнюваті загальній сумі фінансування по НДДКР Калькулятор Вам у допомогу!

#### **Питання: я не можу написати суму прописом**

```
Особистий кабінет | nddkr.admin
                               Крок 1. Підстава для проведення робіт
El Sonvienzi
                                 43 - власна ініціатива (окщо побота викончеться з власної ініціативи за кошти виконавця НЛР або безко
                                22 - прикладні дослідження і позробі
                                           бии найвачливіших новітніх технологій за леоухвини замовлення
                               0.27 - km.<br>Джерела фінансу
                               7713 - кошти лержбюлжет
                                 .<br>7704 - власні кошти, кошти підприємств, установ, організацій, фізичної особи на виконання ініціативних роб
                               7705 - KOUTH BRUNY AWARE
                               _<br>П 7706 - безплатно (договір про науково-технічне співробітництво, тощ
                                од бюджетної програми (КПКВК) (
                               Обсяги фінансування
                                 Увага! В реєстраційній картці вказується планове фінансування. Ця сума в подальшому може бути змінена. В обліковій картці Ви маєте зазначити факт
                                                                               зації, відповідальними за фінансовий супровід (бухгалтерія, планово-фінансовий відділ тої
                                 Загальний обсяг фінансування (тис. грн.) * 6
```
700,00

2022

У тому числі по роках (тис. грн.)

350

Сума прописол

триста п'ятдесят тися

Відповідь: Сума прописом пишеться автоматично системою для перевірки внесеного Вами фінансування (тисячі і мільйони)

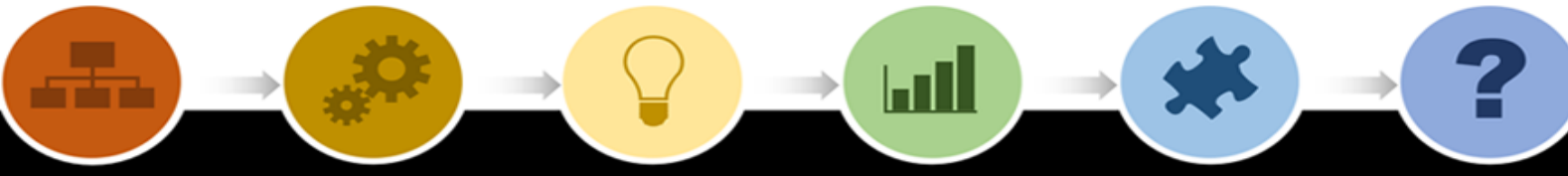

 $\geq$   $\alpha$  e

**Clarity Project** 

#### **Крок 2, 3, 4** Особистий кабінет | nddkr.admin **Питання: Як знайти потрібну мені організацію?** Крок 2. Замовник 1. В рядку пошуку ввести ЄДРПОУ орг-ції Організація © 020709 ЄДРПОУ завжди містить 8 цифр 02070907 Таврійський національний університет ім. В.І. Вернадського 02070909 Київський національний університет будівництва і архітектури 02070912 Український транспортний університет 2. Навести курсор на потрібну. Клікнути. 02070914 Київський національний університет імені Тараса Шевченка Фа Налашт∨ва 02070915 Національний транспортний університе 02070918 Київскьий національний економічний університет (кафедра аграрного менеджменту) 02070920 Інститут енергозбереження та енергоменеджменту" національного технічного університету України "КПІ' 3. Перевірити реквізити орг-ції .<br>02070921 Національний технічний університет України "Київський політехнічний інститут імені Ігоря Сікорського" łаступний <mark>к</mark>рок Крок 2. Замовник Замовник Замовник .<br>Національний технічний університет України "Київський політехнічний інститут імені Ігоря Сікорського Юридична особа Приватна о Юридична особа Приватна особа Код ЄДРПОУ ' Назва організації українською організації українською ' Код ЄДРПОУ 02070921 .<br>рситет України "Київськи Національний техн ний технічний університет України "Київський політе: 02070921 Назва організації Аглійською і Скорочена назва організації Назва орган ації англійською Скорочена назва організації National Technical University of Ukraine "Igor Siko" ky Kyiv Polytec КПІ ім. Ігоря Сікорського National Te al University of Ukraine "Igor Sikorsky Kyiv Polytec КПІ ім. Ігоря Сікорського Всі коди ЄДРПОУ ми перевіряємо в Державних реєстрах Контакти \* Підпо Адреса<sup>\*</sup> Адреса\* Підпорядкованість  $K_{\Omega}$ платників податків, наприклад:Країна Поштовий індекс ₹380442367989 Україн 03056 ₹380442044862 Населений пунк mail@kpi.ua Київ proz•rro Область  $\frac{YOU}{CONIROL}$ Район @ https://kpi.ua/ Київ Додати контакт Вулиця, номер бу ку, корпусу, офісу тощо • Телефон проспект Перемоги, буд. 37

### **Крок 2, 3, 4**

#### **1. Питання: Якщо моєї організації немає в переліку, чи можу я додати нову?**

Нова організація додається ВИКЛЮЧНО в разі, якщо Ви не знайшли її в переліку. При додаванні нової організації заповнюються всі обов'язкові поля, що помічені \*

#### **2. Питання: У потрібній мені організації невірні/змінилися реквізити (назва, адреса, телефон тощо). Я вношу зміни, а система не записує?**

Вносити зміни в довідник організацій і установ мають право тільки адміністратори системи

- після надходження Листа змін
- після перевірки в Держ.реєстрі платників податків

### **3. Питання: Якщо Замовник (виконавець, співвиконавець) фізична особа, вносити як ФОП?**

Вносити як приватну особу, заповнючи всі обов'язкові поля, що помічені \* Аббревіатура «ФОП» не зазначається перед прізвищем Замість коду ЄДРПОУ вноситься ІНН-код

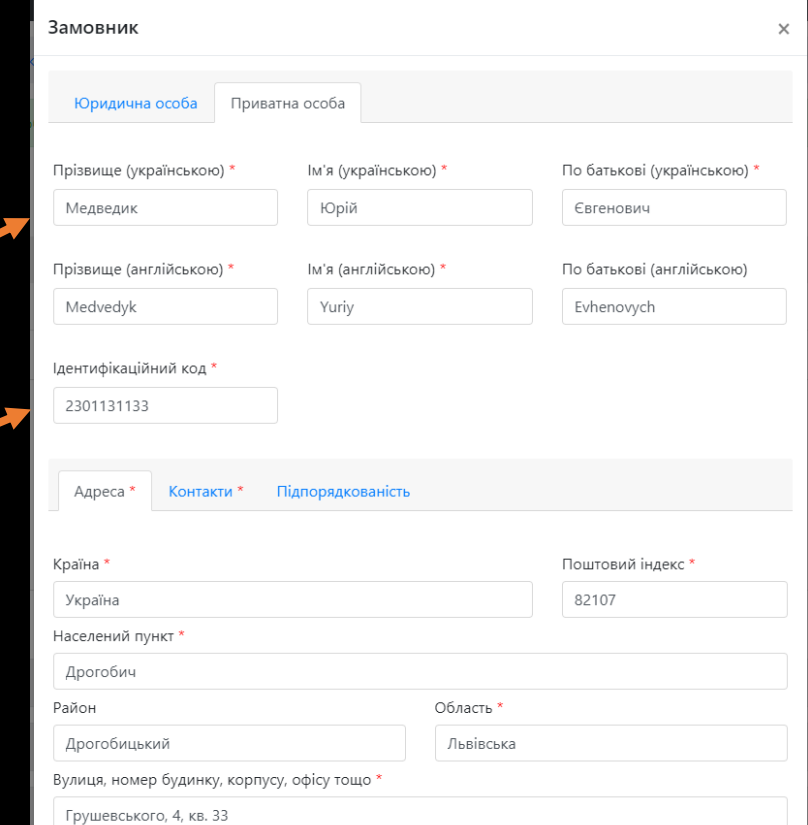

 $\mathsf{H}\mathsf{H}$ 

#### **Крок 5**

**Що таке експертний висновок / де його взяти / ми такого ніколи не подавали?**

Згідно ст. 5 Закону України "Про наукову і науково-технічну експертизу" № 51/95 -ВР від 10.02.1995 Ваша робота підлягає науково-технічній експертизі. Експертний висновок повинен містити, в тому числі, ПІБ експерта, його особистий підпис і печатку орга-ії (за наявності). В якості експертного висновку може надаватися сканована копія підписаного договору з організацією-замовником (ПІБ осіб, що підписали договір, печатки сторін, які заключили договір), витягу з протоколу засідання колегії або вченої ради (постанови, накази, рішення тощо) організації-замовника.

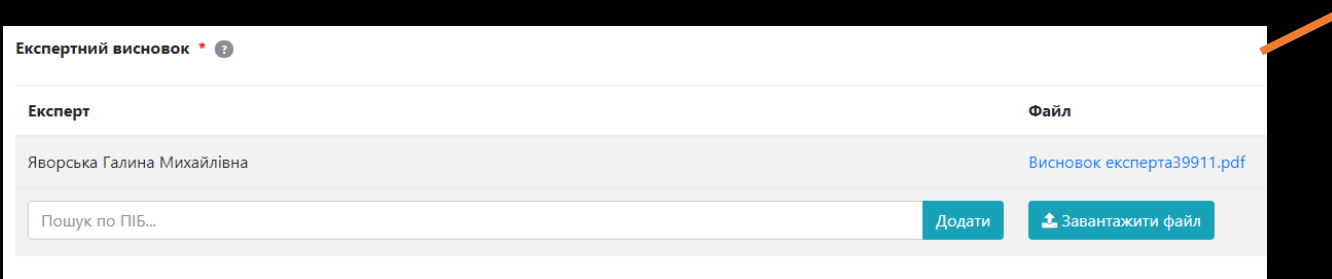

Додаток 1 до Положення про порядок конкурсного відбору та звітності за науковими проектами установ ССГН НАН України

Назва програми/конкурсу «Суспільний ідеал і політичні інтереси в Україні»

Назва проекту <u>«Східний вектор зовнішньої політики України (Близький Схід,</u><br>Південна Азія, <u>КН</u>Р) в контантії Південна Азія, КНР) в контексті стратегії національної безпеки»

Установа-виконавець <u>Інституту сходознавства ім. А. Ю. Кримського</u> НАН України

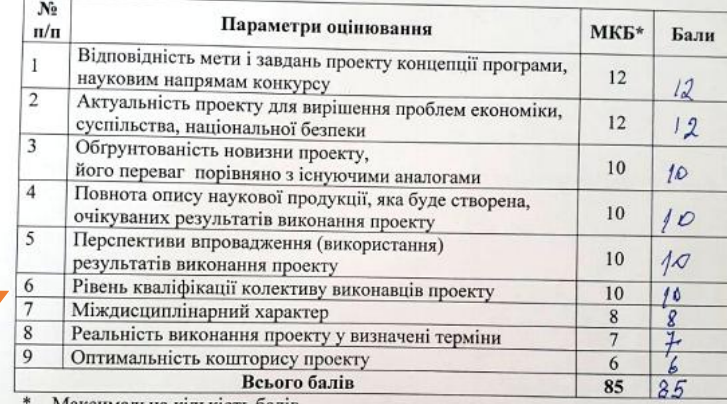

· Максимальна кількість баліі

Висновок (потрібне - обвести):

1) «проект позитивно оцінюється і визнається пріоритетним для виконання»; 2) «проект є доцільним для виконання»;

3) «виконання проекту є недоцільним».

ДОДАТКОВА АРГУМЕНТАЦІЯ (експерт, за бажанням, може у довільній формі навести додаткові аргументи на

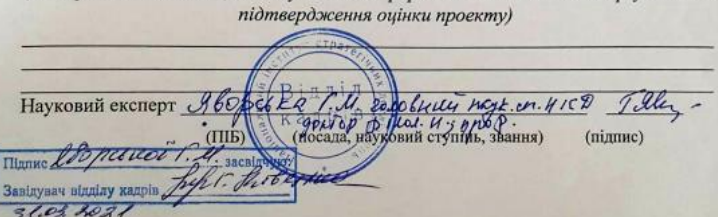

Облікова картка пде

■ Зовнішні дані

 $\mathbf{Q}_{8}^{p}$  Налаштування

Внесення змін до РК

• Допомога

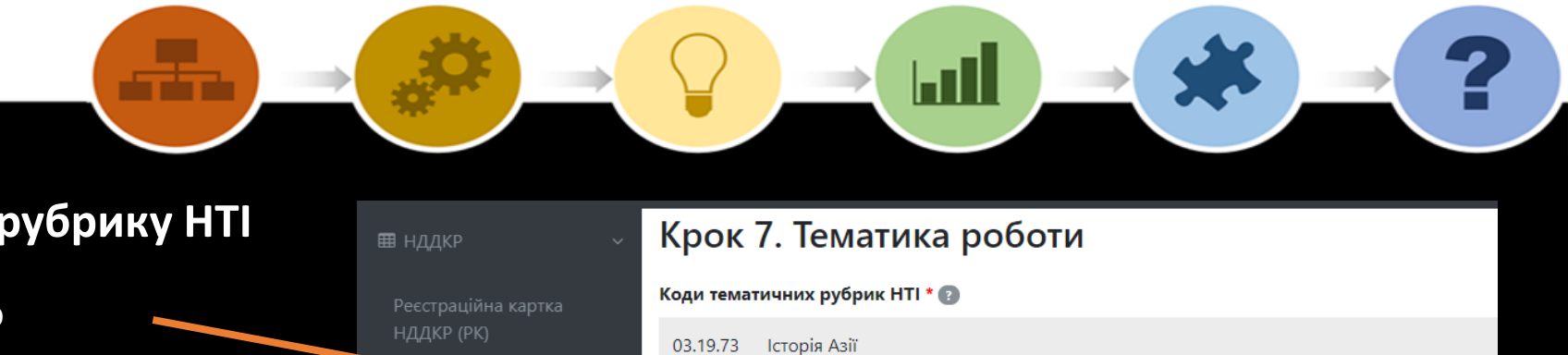

61.01.09 Історія хімічної промисловості. Персоналія

89.01.09 Історія космічних досліджень. Персоналія

10.11.09 Загальна історія політичних і правових вчень

10.11.91 Історія політичних і правових вчень окремих країн

10.11 Історія політичних і правових вчень

13.51.09 Історія музейної справи

55.30.01.09 Історія робототехніки. Персоналія

13.51.09.11 Історія музейної справи в Україні

## **Питання: Мені потрібно додати інший індекс УДК**

історія

Для цього є спеціальний рядок, куди індекс УДК вноситься власноруч

## **Крок 7**

## **Питання: Як знайти потрібну мені рубрику НТІ**

В рядку пошуку набирається ключове слово (або його частина). Обирається потрібне. Можна додавати кілька рубрик

Коди тематичних рубрик HTI \* 2

Історія Азії 03.19.73

Пошук по коду

Індекс УДК тематичних рубрик HTI @

 $94(5)$ 

Індекс УДК 2

327(477:5)

#### **Внесення змін до РК**

## **Питання: Я хочу внести зміни до РК. Як це зробити?**

Відповідно до Порядку державної реєстрації та обліку відкритих науково-дослідних, дослідноконструкторських робіт і дисертацій (Наказ МОН України № 977 від 27.10.2008) п.2.5 зміни можна вносити у будь-які поля РК ОКРІМ НАЗВИ

1. Лист-запит на бланку установи з вказанням причин змін, номеру РК, старого і нового значення полів, підписом когось з керівництва, печаткою (за наявності)

- 2. Сканувати Лист
- 3. Записати у вигляді pdf-файлу
- 4. Додати до потрібної картки в системі в режимі редагування
- 5. Внести зміни у потрібні поля
- 6. Записати
- 7. Останньою кнопкою останнього кроку відправити на перевірку

**Зміни у РК завершених і закритих науковими звітами НДДКР НЕ ВНОСЯТЬСЯ!**

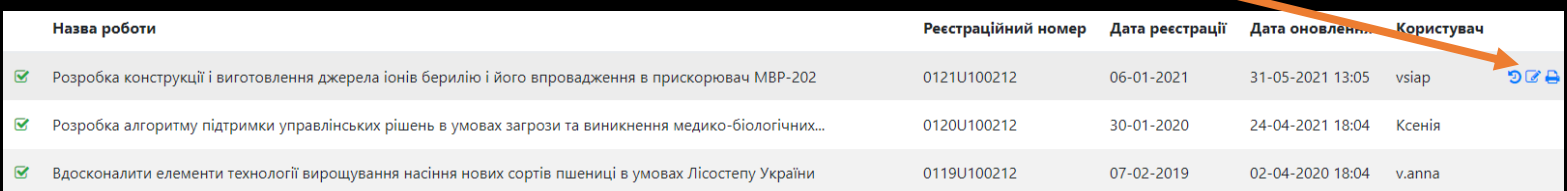

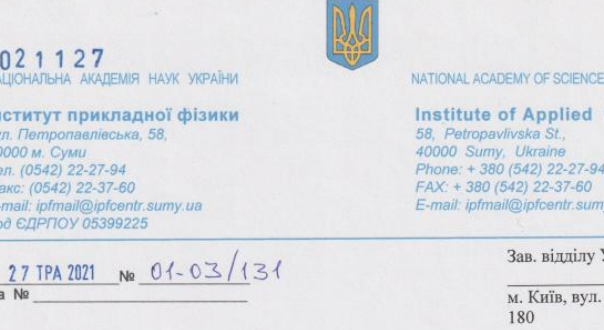

I-TI.

**SOF UKRAINE Physics** 

Kp. IHTEI **Антонович** 

У зв'язку з Додатковою Угодою №1 по договору №10/20 від 08.12.2020 р. прошу внести зміни до НДР

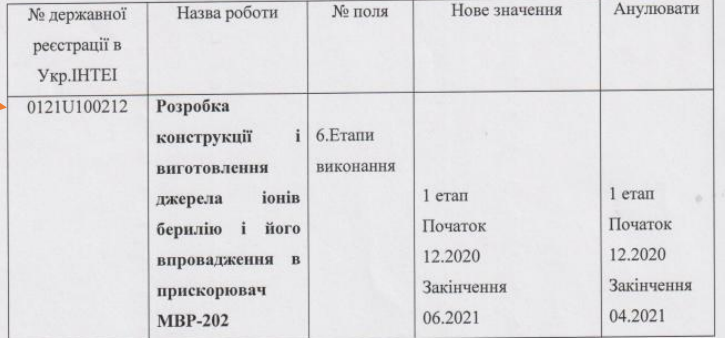

в.о.директора ІПФ НАН України

# ыl

#### **Облікова картка - ОК**

## **Питання: Я хочу подати ОК на РК, зроблену в старій системі. Це можливо? Як це зробити?**

- 1. Всі РК, зроблені в старій системі ми додали в он-лайн систему
- 2. Меню «Облікова картка» «Додати ОК» набрати номер РК

## 3. Обрати потрібний етап. Увага!

За замовченням завжди стоїть 1 етап 4. Створити ОК

#### Увага!

Якщо Ви не знайшли своєї РК в он-лайн системі, або під номером держреєстрації, який є у вас на паперових документах міститься якась інша РК – телефонуйте нам

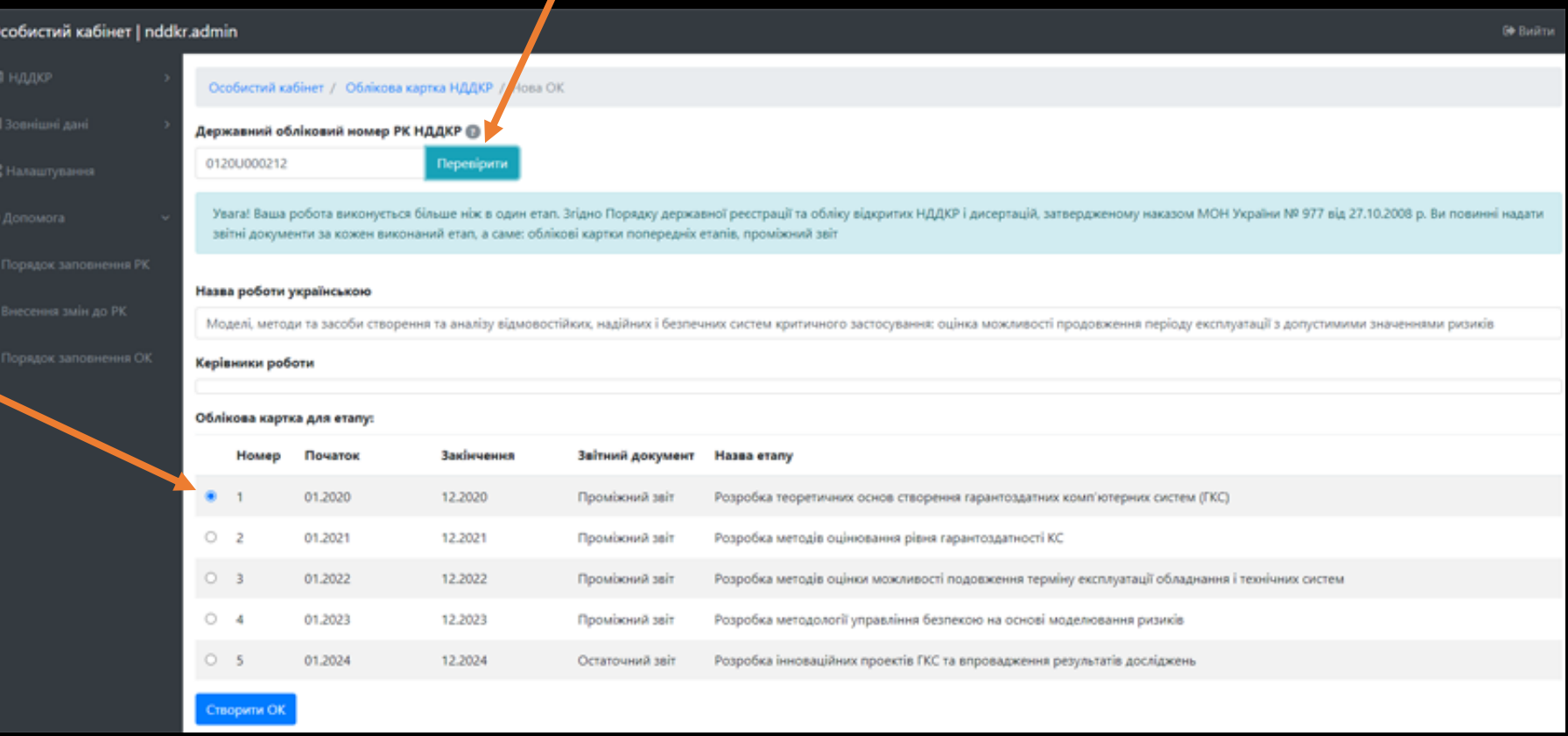

**Роботу над ОК завжди краще починати к натиснення кнопки «Поновити інформацію з РК». Особливо, якщо в РК вносилися зміни**

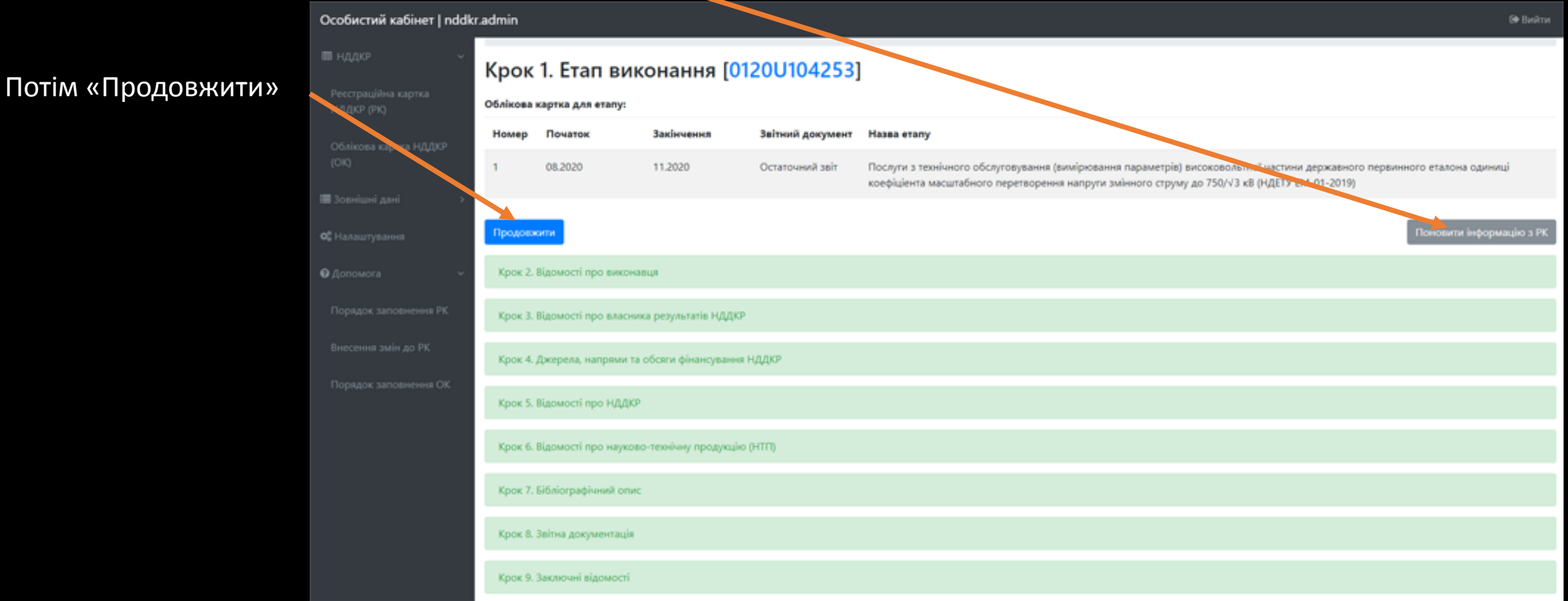

<u>**Lill**</u>

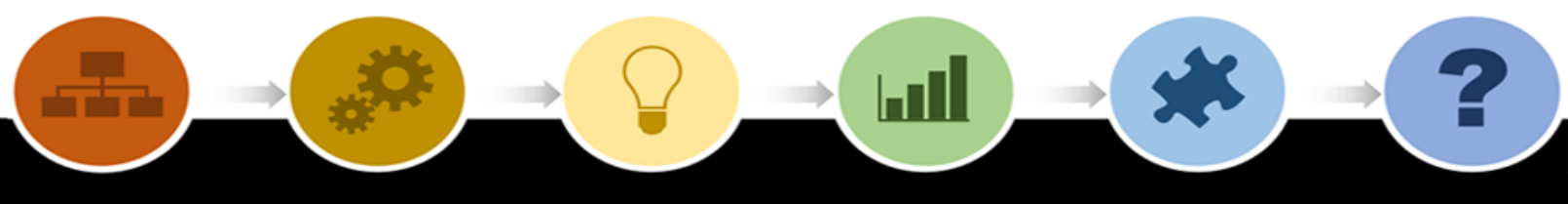

#### **Крок 6**

## **Питання: Як в новій системі подати Інформаційну картку продукції – ІК?**

Інформаційна картка продукції (ІК) в новій системі зникає як окремий документ.

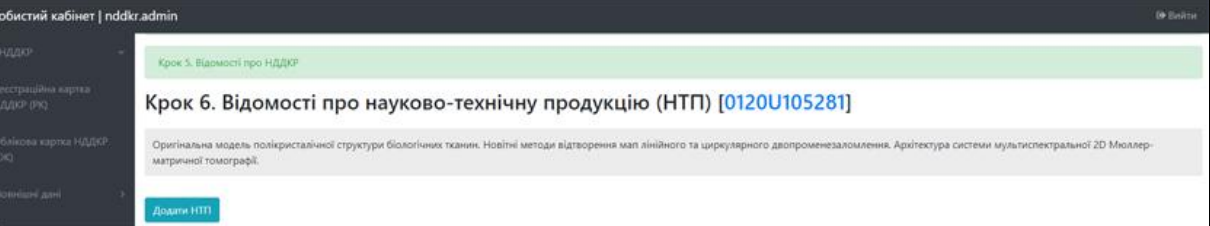

Вся інформація про науково-технічну продукцію (НТП) подається а Кроці 6. Відомості про науково-технічну продукцію

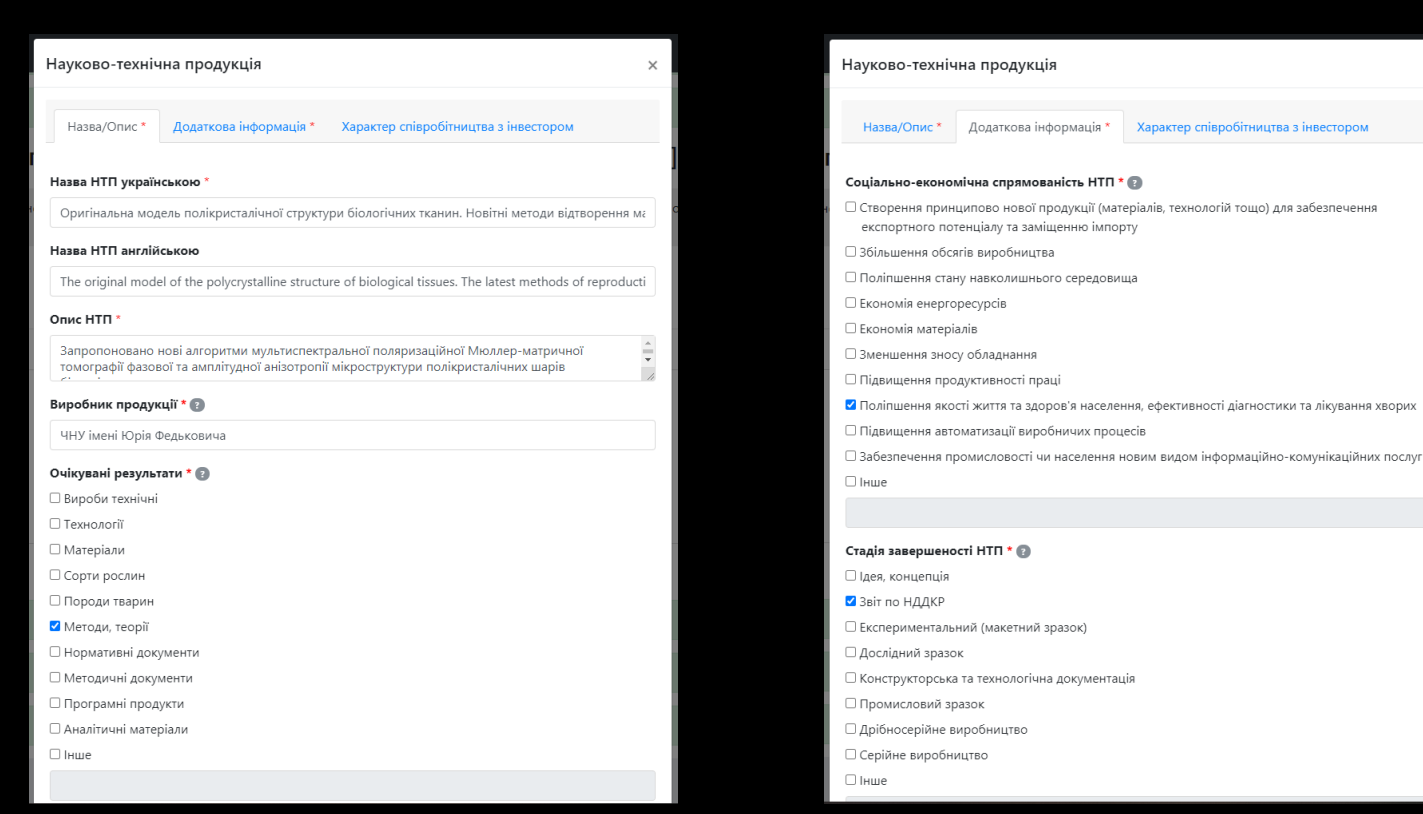

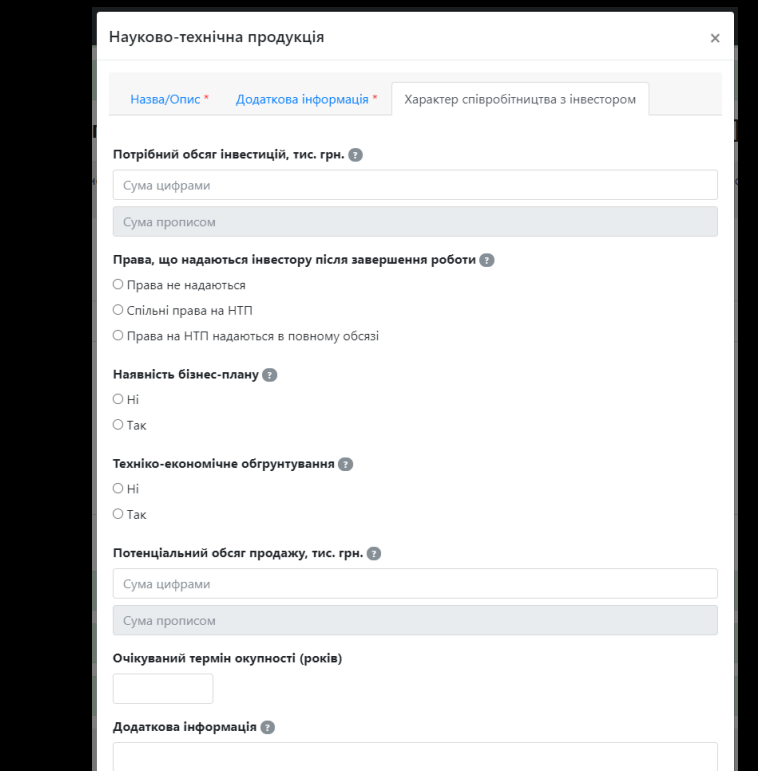

<u>Gal</u>

### **Крок 7.**

## **Питання: Що таке бібліографічний опис?**

Перелік статей, монографій, нормативно-технічної документації, патентів тощо, які були створені, опубліковані, депоновані або захищені як результат НДДКР і в ході роботи

Кожне джерело додається в ОКРЕМОМУ рядку

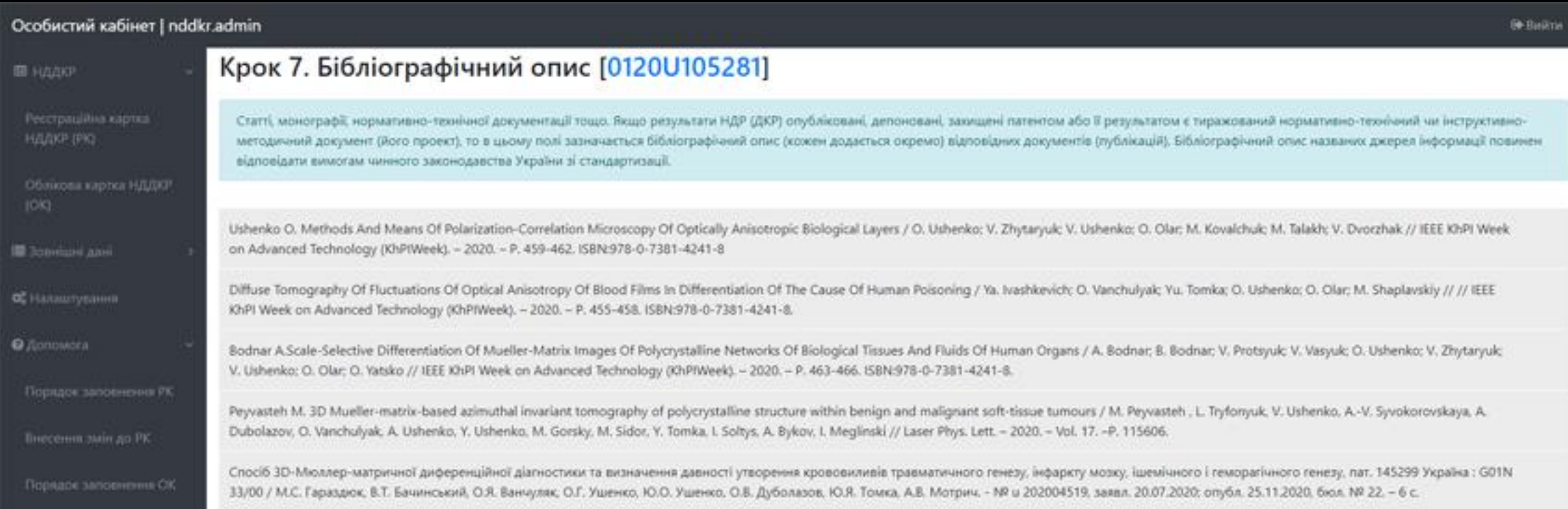

#### **Крок 8.**

#### **Питання: Як подавати файли звіту?**

- 1. Сканована титульна сторінка з підписом і печаткою
- 2. Сканований перелік виконавців з підписом
- 3. Науковий звіт, оформлений відповідно до вимог чинного законодавства

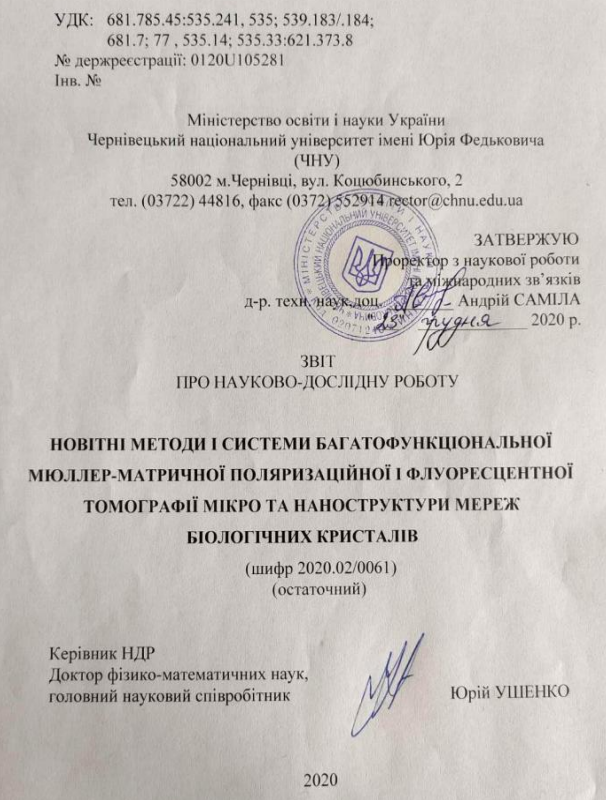

СПИСОК АВТОРІВ Керівник теми. Головний науковий співробітник док. фіз.-мат. наук завідувач кафедри комп'ютерних наук Ушенкс  $10.122020$ (вступ, розділ 1, **висновки**) Відповідальний виконавець. Старший науковий співробітник **B.** CONTHO Кандидат фіз.-мат. наук 10.12.2020 (реферат, підрозділи 1.1,  $1.2.1.3$ Виконавні Старший науковий співробітник О.В. Дуболазов Кандидат фіз.-мат. наук  $10.1222020$ (підрозділи 2.1, 2.2, 2,3) Старший науковий співробітник О.Ю. Михайлова Кандидат фіз.-мат. наук (підрозіли 2.4, 2.5, 2.6) 10.12.2020 Старший науковий співробітник Кандидат мед. наук М.С. Гараздюк 10.12.2020 (пілрозліли 1.5, 1.6) Старший науковий співробітник О.В. Олар кандидат фіз.-мат. наук 10.12/2020 (підрозділи 1.3, 1,4, 2.7) Старший науковий співробітник М.П. Горський кандидат фіз.-мат. наук (підрозділи 2.7,2.8.2,9) 10.12.2020 Провідний фахівець **С.І.** Курек кандидат фіз.-мат. наук 10.42.2020 (підрозділи 1.6, 2.2) Провідний фахівець кандидат фіз.-мат. наук В.О. Ушенко

(підрозділи 1.4, 2.1)

 $10\frac{1}{2}2.2020$ 

ΡΕΦΕΡΑΤ

Звіт про НДР: 116 с., 29 рисунків, 76 джерел посилання.

I-TI II

БІОЛОГІЧНІ ТКАНИНИ. лінійний TA **ШІРКУЛЯРН** МЮЛЛЕР-МАТРИЧНА ДВОПРОМНЕЗАЛОМЛННЯ ТА ДИХРОЇЗМ. ПОЛЯРИЗАЦІЙНО-ФЛУОРЕСЦЕНТНА ΤΟΜΟΓΡΑΦΙЯ, ОПТИЧНА АНІЗОТРОПІЯ. ОПТИЧНО-ТОВСТІ БІОЛОГІЧНІ ШАРИ

Представлені результати розробки та експериментальної апробації новітніх методів і систем багатофункціональної Мюллер-матричної флуоресцентної томографії мереж біологічних кристалів з метою розв'язання актуальної світової наукової проблеми - встановлення діагностичних взаємозв'язків між змінами оптичної анізотропії біологічних кристалів та патологічними станами органів людини

Розроблено метод 2D поляризаційної реконструкції (томографії) полікристалічної мікроструктури біологічних шарів шляхом використання Мюллер-матричного картографування з алгоритмічним відтворенням розподілів елементів диференціальної матриці 1-го порядку, які визначають величини лінійного та циркулярного двопроменезаломлення і дихроїзму.

Розроблено метод лазерно-індукованої автофлуоресцентної поляриметрії оптично анізотропної наноструктури біологічних препаратів ШЛЯХОМ використання Мюллер-матричного картографування з алгоритмічним відтворенням розподілів елементів диференціальної матриці флуоресценції 2-го порядку, які визначають величини флуктуацій лінійного та циркулярного двопроменезаломлення і дихроїзму молекулярних доменів мереж біологічних кристалів.

Для фундаментального обтрунтування методів Мюллер-матричної

⊞ НДД

Реєст НДДК

Облі  $(OK)$ 

₩ Зовн

**Ф** Нала

**©** Допо

Внесе

# ыl

#### **Крок 9.**

## **Питання: Нащо потрібен перелік виконавців? Як його оформлювати?**

- 1. Перелік виконавців є підтвердженням наукової діяльності з можливістю надання довідки про участь у відповідних НДДКР або при захисті дисертації (зв'язок з науковими темами)
- 2. ПІБ українською і англійськими мовами повністю (англ. по батькові можна позначати першою великою літерою з крапкою), науковий ступінь, наукове звання, шифр наукової спеціальності, аккаунти у наукометричних базах (за наявності)

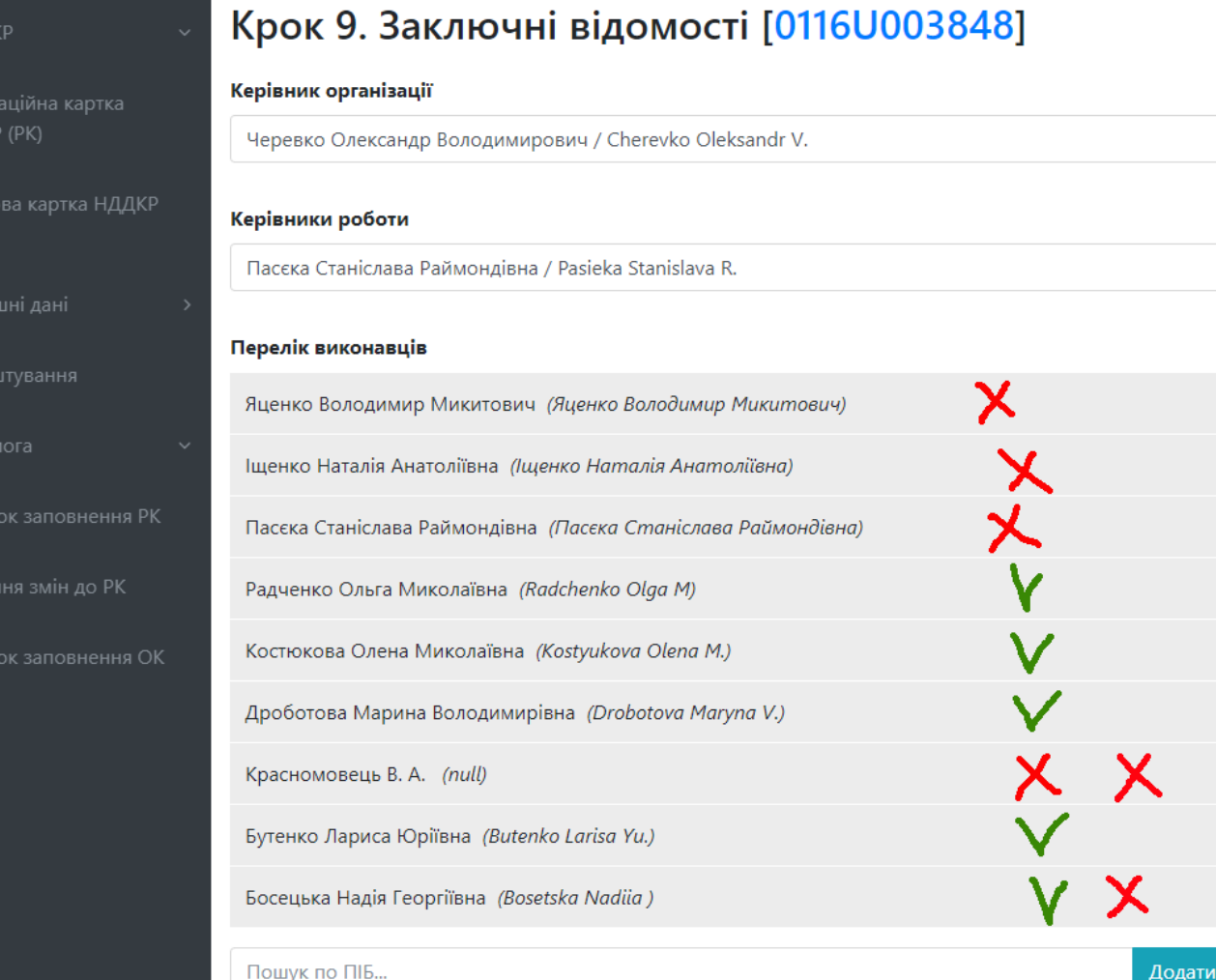

## ŀШ

**Внесення змін до ОК**

**Питання: Як внести зміни до ОК?**

Відповідно до Порядку державної реєстрації та обліку відкритих науково-дослідних, дослідно-конструкторських робіт і дисертацій (Наказ МОН України № 977 від 27.10.2008) п.3.6 зміни в облікову карту

## **НЕ ВНОСЯТЬСЯ!!!**

В разі гострої потреби

Лист-запит на бланку установи з вказанням причин змін, номеру ОК, старого і нового значення полів, підписом когось з керівництва, печаткою (за наявності) надсилається у відповідні структури МОН України, оскільки саме МОН затверджує Порядок реєстрації та обліку НДДКР 2. Після отримання офіційного листа від МОН України з дозволом внесення змін, співробітники УкрІНТЕІ виконають цю процедуру.

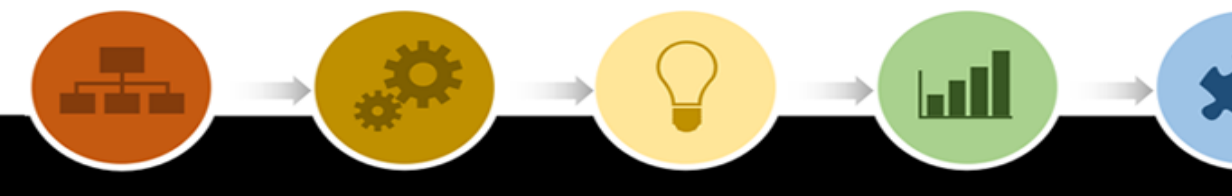

#### **Термін перевірки РК, ОК**

**Питання: Я подав свою картку на перевірку давно. Чому вона досі не зареєстрована?**

Відповідно до Порядку державної реєстрації та обліку відкритих науково-дослідних, дослідно-конструкторських робіт і дисертацій (Наказ МОН України № 977 від 27.10.2008) п.2.4 УкрІНТЕІ після отриманого бланка РК, ОК присвоює НДДКР державний реєстраційний/обліковий номер і в 10-денний строк надсилає виконавцю

**Питання: Чому я не можу до вас дозвонитися?!!! Чому весь час зайнято, або ви не берете трубку?!!!**

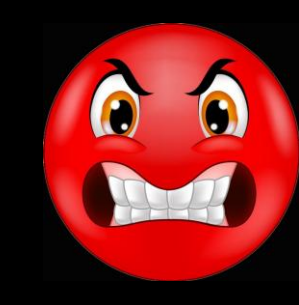

#### **Довідки**

**Питання: Потрібна довідка для включення нашої установи до Державного реєстру установ, яким надається підтримка держави. Які наші дії?**

Для отримання довідки надсилається на електронну пошту [nddkr1@gmail.com](mailto:nddkr1@gmail.com) лист-запит на бланку установи за підписом керівництва.

Прохання ОБОВ'ЯЗКОВО вказувати контактні дані для зв'язку.

Національна академія наук України КАРПАТСЬКЕ ВІДДІЛЕННЯ ІНСТИТУТУ ГЕОФІЗИКИ ім. С.І. СУББОТІНА 79060, м. Львів, вул. Наукова, 3-б тел./факс +38(0322) 64-85-63 e-mail: carp@cb-igph.lviv.ua 08.04.2021 No 74 на №

I-TII

National Academy of Sciences of Ukraine CARPATHIAN BRANCH OF SUBBOTIN **INSTITUTE OF GEOPHYSICS** 3-b, Naukova st. 79060, Lviv, Ukraine tel./fax +38 (0322) 64-85-63 e-mail: carp@cb-igph.lviv.ua

Директору Українського інституту науковотехнічної експертизи та інформації доктору педагогічних наук Камишину В.В.

О.Я. Сапужак

Просимо надати Довідку про перелік зареєстрованих в УкрІНТЕІ усіх відкритих науково-дослідних, дослідно-конструкторських робіт, а також захищених дисертацій Карпатського відділення Інституту геофізики ім. С.І. Субботіна Національної академії наук України за період з 01.01.2020 по 31.12.2020 для внесення нашої організації до державного реєстру наукових установ, яким надається підтримка держави.

M

Вчений секретар КВ ІГФ НАН України

O. Campum

### **Ознайомлення з науковими звітами**

**Питання: Потрібно ознайомитись з науковими звітами по заданій тематиці, які надавалися раніше. Які наші дії?**

Для контекстного пошуку, ознайомлення і безкоштовного скачування повних текстів наукових звітів (і захищених дисертацій) радимо користуватися

## **НАЦІОНАЛЬНИМ РЕПОЗИТАРІЄМ АКАДЕМІЧНИХ ТЕКСТІВ**

http://nrat.ukrintei.ua

Всі наші архіви, починаючи з 1992 року, містяться там.

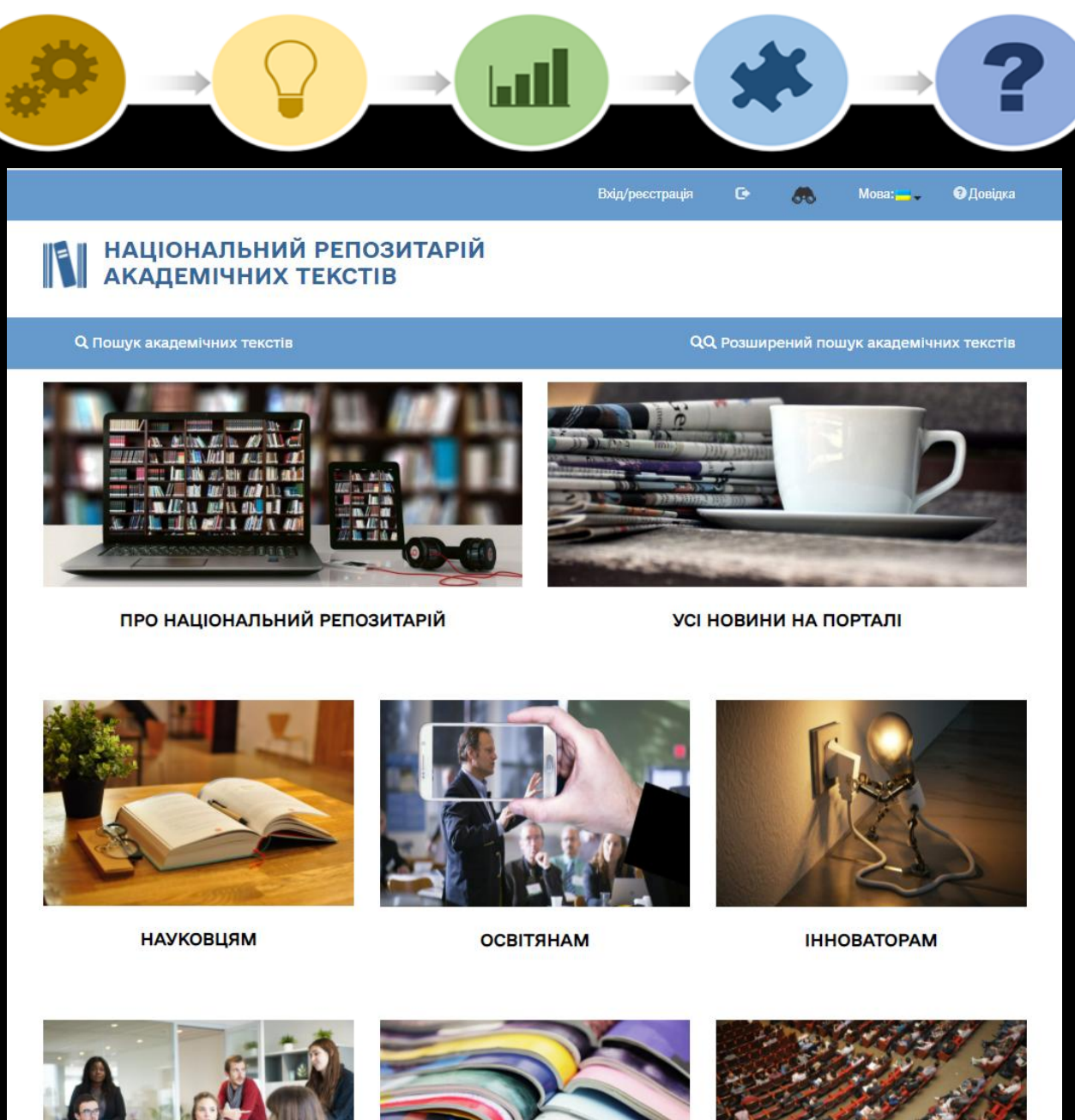

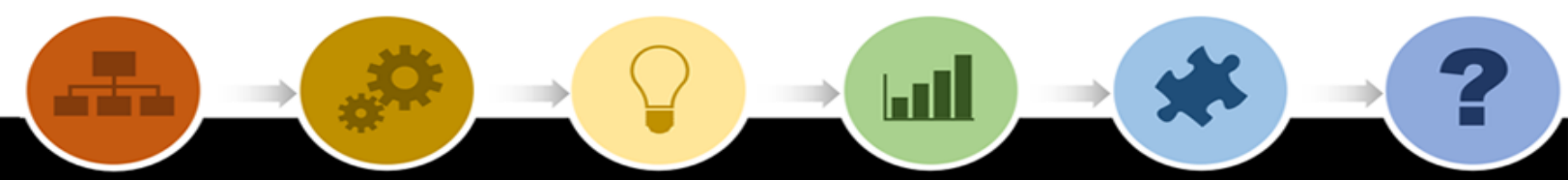

## **ДЯКУЮ ЗА УВАГУ!**

Будь ласка, використовуйте підказки та інструкції. Переходьте в он-лайн, тому що ми цього варті

> Юрченко Тетяна, зав.відд. реєстрації наукової діяльності УкрІНТЕІ, т. 38(044) 521-0966, nddkr1@gmail.com